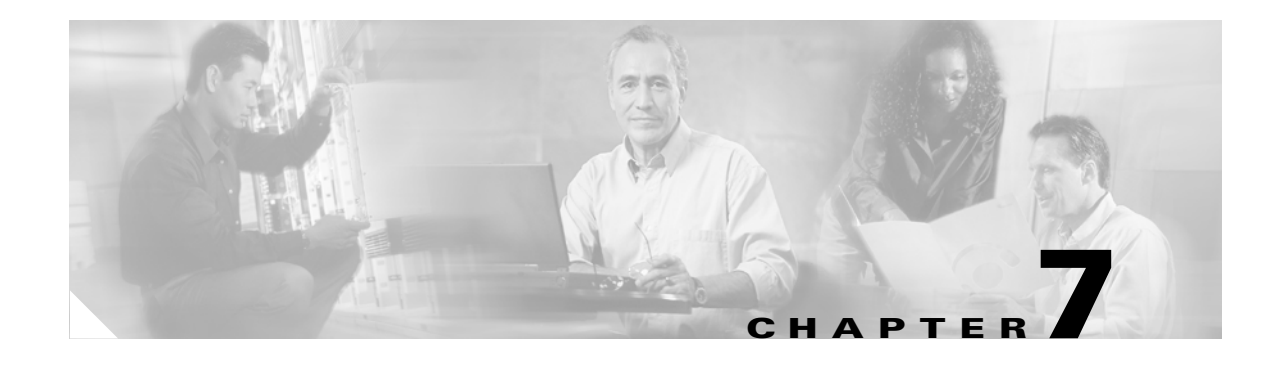

# <span id="page-0-0"></span>**Manage Circuits**

This chapter explains how to manage Cisco ONS 15600 SDH optical and overhead circuits.

#### **Before You Begin**

To create circuits, see [Chapter 6, "Create Circuits."](#page-0-0)

To clear any alarm or trouble conditions, refer to the *Cisco ONS 15600 SDH Troubleshooting Guide*. This section lists the chapter procedures (NTPs). Turn to a procedure for applicable tasks (DLPs).

- **1.** [NTP-F176 Locate and View Circuits, page 7-2](#page-1-0)—Complete as needed.
- **2.** [NTP-F177 Modify and Delete Circuits, page 7-2—](#page-1-1)Complete as needed to edit a circuit name, change a circuit service state, change the active and standby colors of spans, or change signal fail (SF) and signal degrade (SD) thresholds, reversion time, and payload defect indication-path (PDI-P) settings for subnetwork connection protection (SNCP) circuits.
- **3.** [NTP-F178 Modify and Delete Overhead Circuits and Server Trails, page 7-3—](#page-2-0)Complete as needed to change a tunnel type, repair an IP circuit, or delete overhead circuits.
- **4.** [NTP-F179 Create a J0 Section Trace, page 7-3—](#page-2-1)Complete as needed to monitor interruptions or changes to circuit traffic.
- **5.** [NTP-F180 Create a J1 Path Trace, page 7-4—](#page-3-0)Complete as needed to monitor interruptions or changes to circuit traffic.
- **6.** [NTP-F181 Bridge and Roll Traffic, page 7-5—](#page-4-0)Complete as needed to reroute circuits without interrupting service.
- **7.** [NTP-F182 Reconfigure Circuits, page 7-6](#page-5-0)—Complete as needed to reconfigure circuits.
- **8.** [NTP-F183 Merge Circuits, page 7-7—](#page-6-0)Complete as needed to merge circuits.

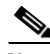

**Note** To provision ONS 15600 SDH circuits from an ONS 15454 SDH node, the Cisco Transport Controller (CTC) version launched from the ONS 15454 SDH must be Software R4.1 or later. Cisco recommends launching CTC from the ONS 15600 SDH node before provisioning circuits.

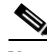

**Note** During circuit provisioning in a network that includes ONS 15600 SDH nodes and ONS 15454 SDH nodes, the ONS 15600 SDH raises a temporary HP-UNEQ or LP-UNEQ alarm. The alarm clears when the circuit is complete.

Ш

#### <span id="page-1-0"></span>**NTP-F176 Locate and View Circuits**

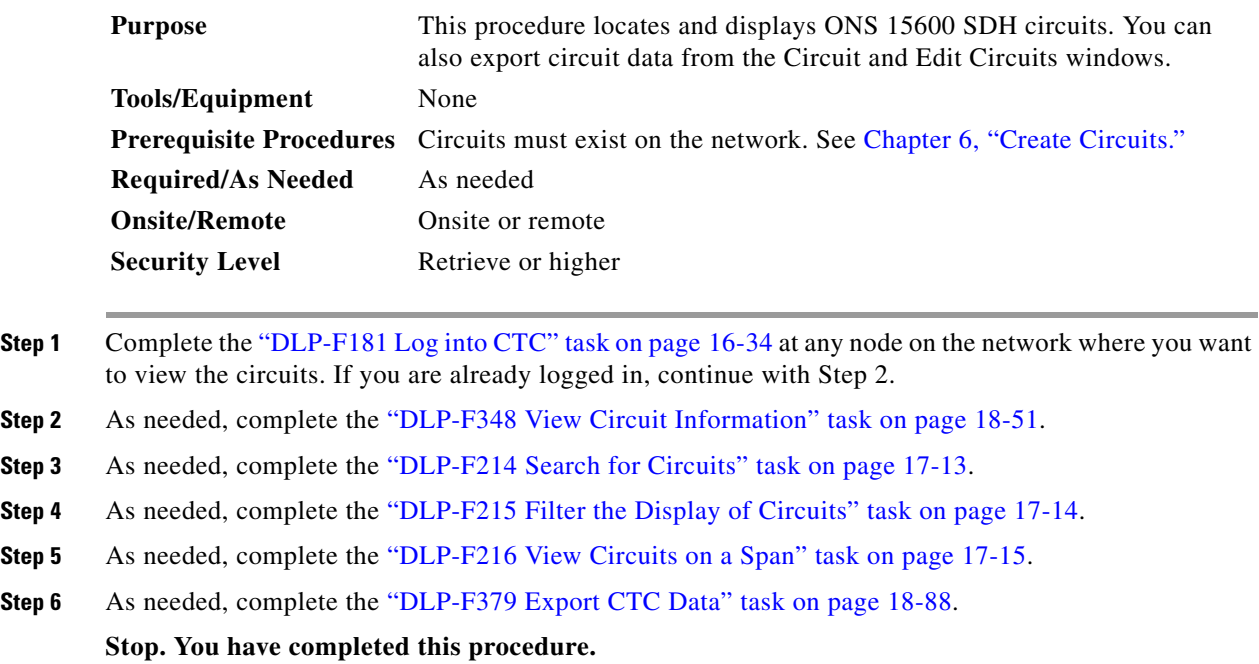

#### <span id="page-1-1"></span>**NTP-F177 Modify and Delete Circuits**

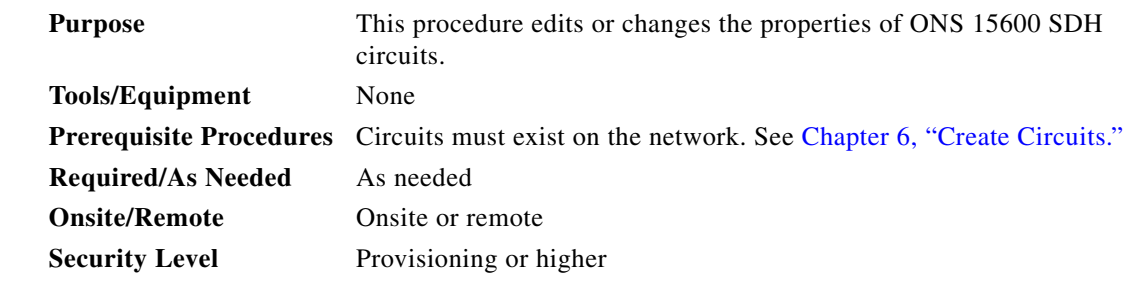

- **Step 1** Complete the "DLP-F181 Log into CTC" task on page 16-34 at the network containing the circuit you want to modify. If you are already logged in, continue with Step 2.
- **Step 2** As needed, complete the "DLP-F217 Edit a Circuit Name" task on page 17-16.
- **Step 3** As needed, complete the "DLP-F313 Change a Circuit Service State" task on page 18-13.
- **Step 4** As needed, complete the "DLP-F218 Change Active and Standby Span Color" task on page 17-17.
- **Step 5** As needed, complete the "DLP-F264 Edit SNCP Circuit Path Selectors" task on page 17-54.
- **Step 6** As needed, complete the "DLP-F301 Edit SNCP Dual-Ring Interconnect Circuit Hold-Off Timer" task on page 18-2.
- **Step 7** As needed, complete the ["DLP-F293 Delete Circuits" task on page 17-81.](#page-2-2)

 $\mathbf{I}$ 

<span id="page-2-2"></span>**Stop. You have completed this procedure.** 

## <span id="page-2-0"></span>**NTP-F178 Modify and Delete Overhead Circuits and Server Trails**

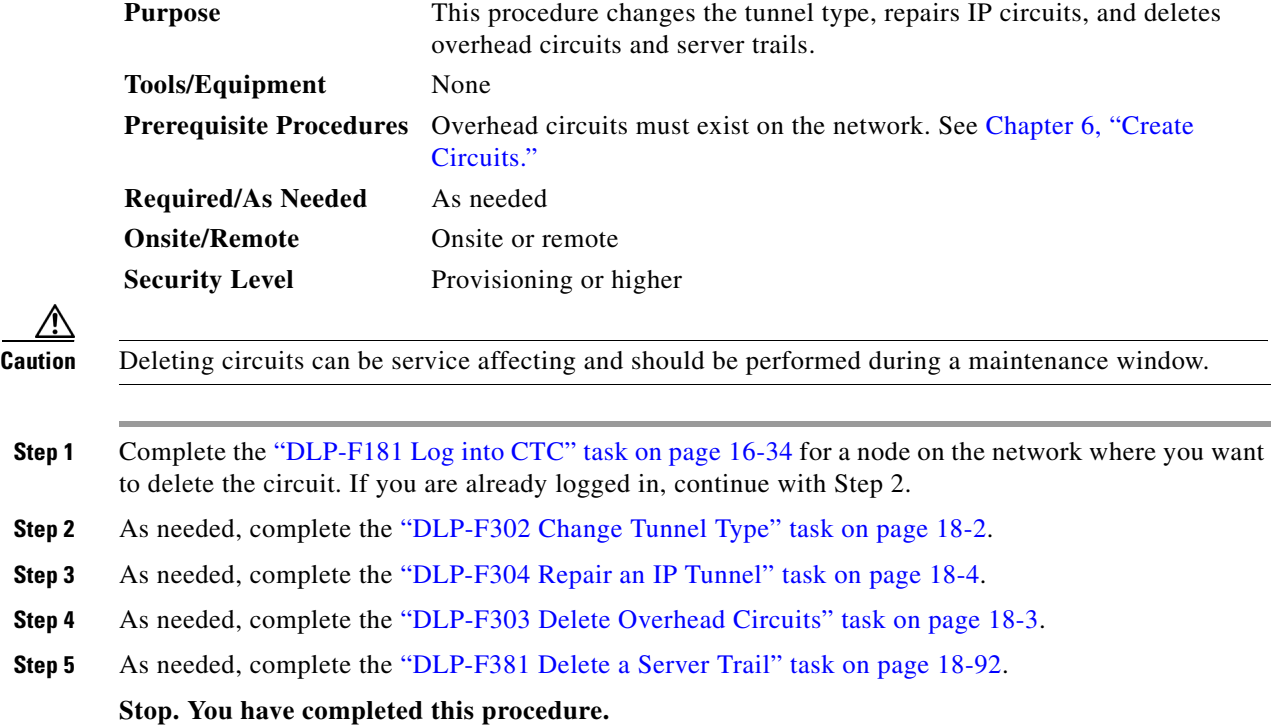

## <span id="page-2-1"></span>**NTP-F179 Create a J0 Section Trace**

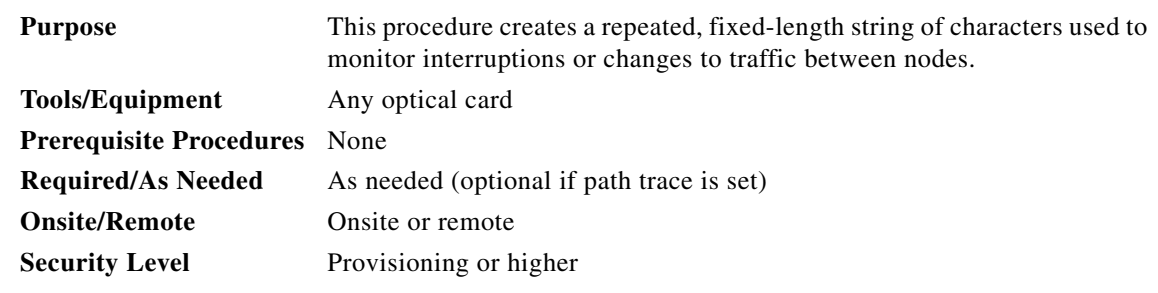

**Step 1** Complete the "DLP-F181 Log into CTC" task on page 16-34 at a node on the network where you will create the section trace. If you are already logged in, continue with Step 2.

**Step 2** In node view, double-click the the card.

 $\mathbf{r}$ 

**Step 3** Click the **Provisioning > Line > Section Trace** tabs.

- **Step 4** From the Port drop-down list, choose the port for the section trace.
- **Step 5** From the Trace Mode drop-down list, enable the section trace expected string by choosing **Auto** or **Manual**:
	- **•** Auto—The first string received from the source port is automatically provisioned as the current expected string. An alarm is raised when a string that differs from the baseline is received.
	- **•** Manual—The string entered in the Current Expected String field is the baseline. An alarm is raised when a string that differs from the Current Expected String is received.
- **Step 6** In the Section Trace String Size area, click **1 byte**, **16 byte,** or **64 byte**. In the New Transmit String field, enter the string that you want to transmit. Enter a string that makes the destination port easy to identify, such as the node IP address, node name, or another string. If the New Transmit String field is left blank, the J0 transmits a string of null characters.
- **Step 7** If you set the Section Trace Mode field to Manual, enter the string that the destination port should receive from the source port in the New Expected String field. If you set Section Trace Mode to Auto, skip this step.
- **Step 8** Click **Apply**.
- **Step 9** After you set up the section trace, the received string appears in the Received field. The following options are available:
	- **•** Click **Hex Mode** to display section trace in hexadecimal format. The button name changes to ASCII Mode. Click it to return the section trace to ASCII format.
	- **•** Click the **Reset** button to reread values from the port.
	- **•** Click **Default** to return to the section trace default settings (Section Trace Mode is set to Off and the New Transmit and New Expected Strings are null).

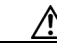

**Caution** Clicking Default will generate alarms if the port on the other end is provisioned with a different string.

The expect and receive strings are updated every few seconds if the Section Trace Mode field is set to Auto or Manual.

**Stop. You have completed this procedure.**

## <span id="page-3-0"></span>**NTP-F180 Create a J1 Path Trace**

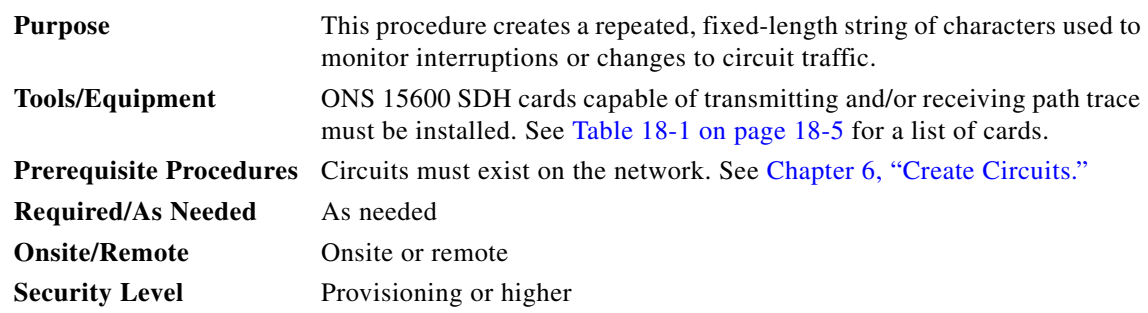

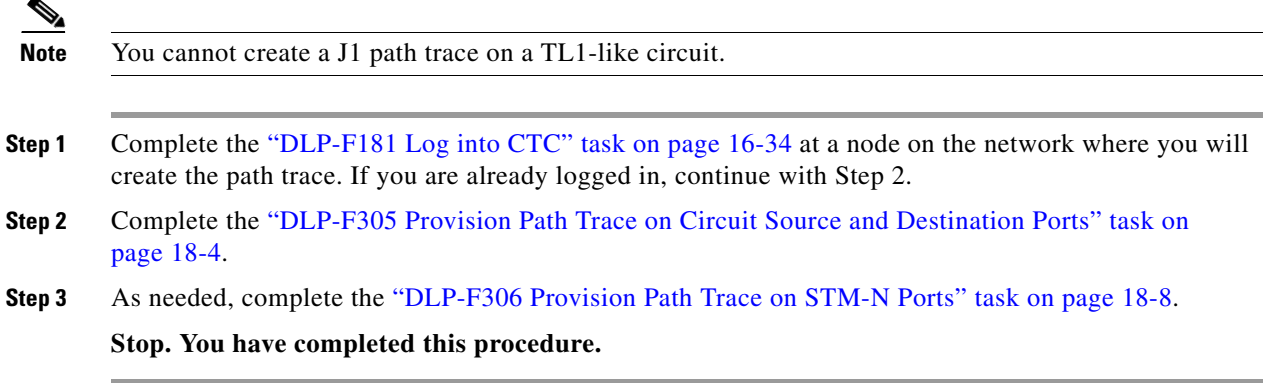

### <span id="page-4-0"></span>**NTP-F181 Bridge and Roll Traffic**

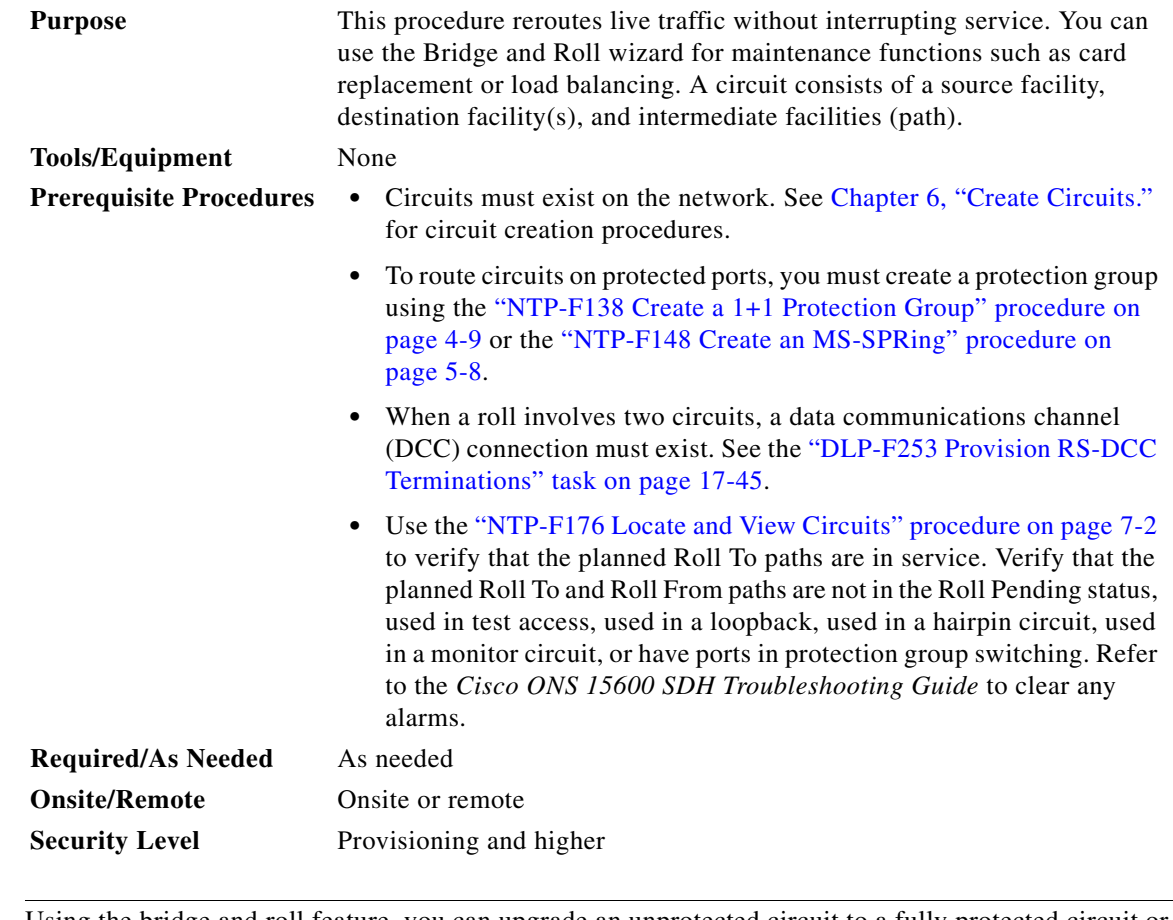

 $\begin{picture}(20,5) \put(0,0) {\line(1,0){15}} \put(0,0) {\line(1,0){15}} \put(0,0) {\line(1,0){15}} \put(0,0) {\line(1,0){15}} \put(0,0) {\line(1,0){15}} \put(0,0) {\line(1,0){15}} \put(0,0) {\line(1,0){15}} \put(0,0) {\line(1,0){15}} \put(0,0) {\line(1,0){15}} \put(0,0) {\line(1,0){15}} \put(0,0) {\line(1,0){15}} \put(0,0) {\line(1,0){15}} \put(0,0$ 

**Note** Using the bridge and roll feature, you can upgrade an unprotected circuit to a fully protected circuit or downgrade a fully protected circuit to an unprotected circuit.

**Step 1** Complete the "DLP-F181 Log into CTC" task on page 16-34 at the ONS 15600 SDH circuit source node. If you are already logged in, continue with [Step 2](#page-5-1).

 $\Gamma$ 

<span id="page-5-1"></span>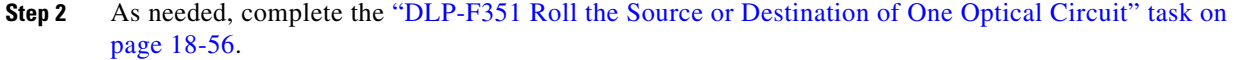

- **Step 3** As needed, complete the "DLP-F352 Roll One Cross-Connect from an Optical Circuit to a Second Optical Circuit" task on page 18-60.
- **Step 4** As needed, complete the "DLP-F353 Roll Two Cross-Connects on One Optical Circuit Using Automatic Routing" task on page 18-62 or the "DLP-F354 Roll Two Cross-Connects on One Optical Circuit Using Manual Routing" task on page 18-66.
- **Step 5** As needed, complete the "DLP-F355 Roll Two Cross-Connects from One Optical Circuit to a Second Optical Circuit" task on page 18-68.
- **Step 6** As needed, complete the "DLP-F357 Cancel a Roll" task on page 18-70.
- **Step 7** As needed, complete the "DLP-F356 Delete a Roll" task on page 18-69. Use caution when selecting this option. Delete a roll only if it cannot be completed or cancelled. Circuits may have a PARTIAL status when this option is selected.

**Stop. You have completed this procedure.**

#### <span id="page-5-0"></span>**NTP-F182 Reconfigure Circuits**

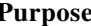

**Purpose** This procedure rebuilds circuits, which might be necessary when a large number of circuits are in the PARTIAL status.

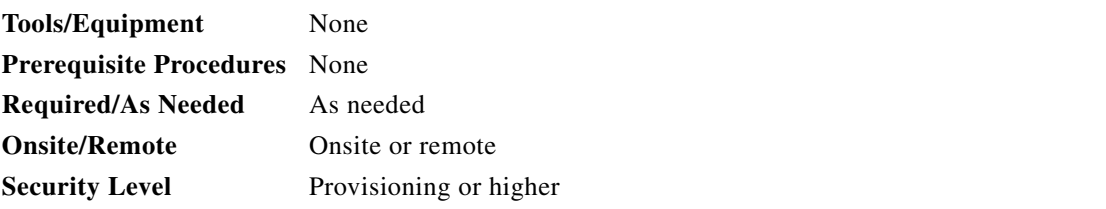

- **Step 1** Complete the "DLP-F181 Log into CTC" task on page 16-34. If you are already logged in, continue with Step 2.
- **Step 2** Click the **Circuits** tab.
- **Step 3** Choose the circuits that you want to reconfigure.
- **Step 4** From the Tools menu, choose **Circuits > Reconfigure Circuits**.
- **Step 5** In the confirmation dialog box, click **Yes** to continue.
- **Step 6** In the notification box, view the reconfiguration result. Click **Ok**.

**Stop. You have completed this procedure.**

# <span id="page-6-0"></span>**NTP-F183 Merge Circuits**

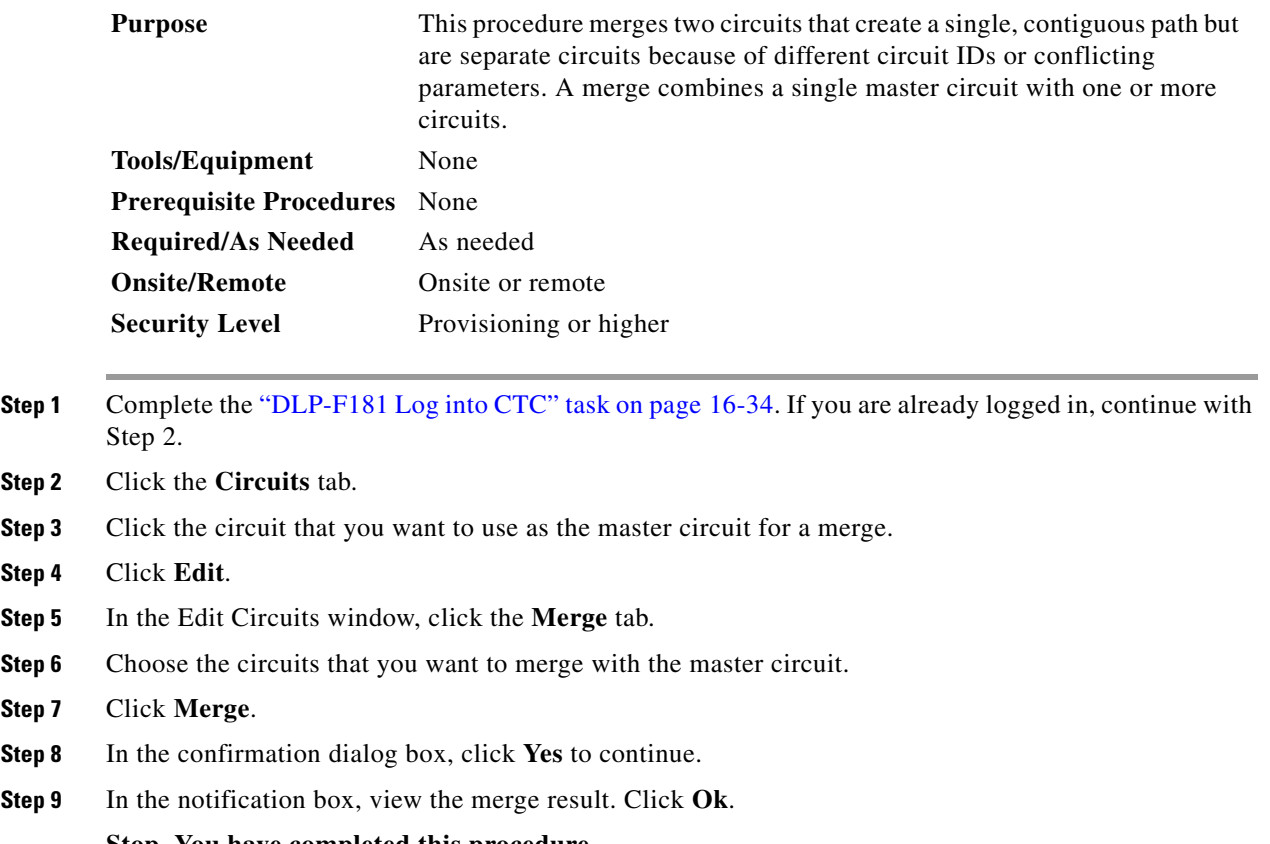

**Stop. You have completed this procedure.**

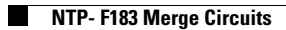

П